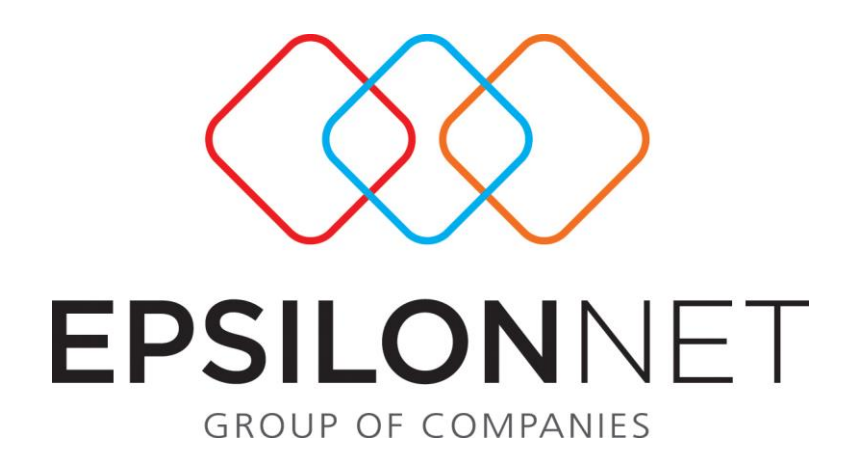

## *Βεβαιώσεις Αμοιβών Από Επιχειρηματική Δραστηριότητα*

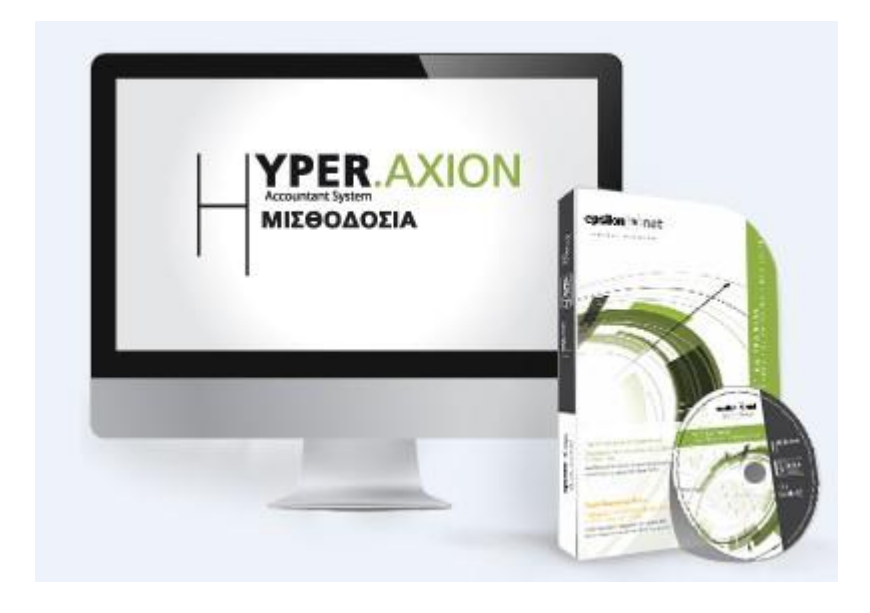

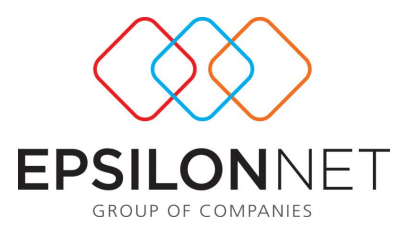

*Το συγκεκριμένο εγχειρίδιο δημιουργήθηκε για να βοηθήσει την κατανόηση της διαδικασίας δημιουργίας και υποβολής των Βεβαιώσεων Αμοιβών των Ελευθέρων Επαγγελματιών.*

*Παρακάτω προτείνεται μια αλληλουχία ενεργειών την οποία ο χρήστης πρέπει να ακολουθήσει για να αξιοποιήσει τις δυνατότητες της εφαρμογής.*

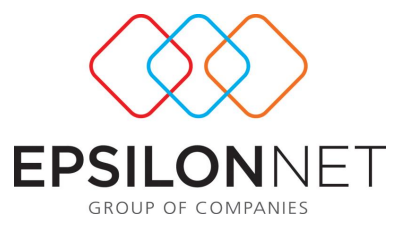

Η εφαρμογή δίνει τη δυνατότητα στο χρήστη να υπολογίσει, να εκτυπώσει και να υποβάλει τις Βεβαιώσεις Αμοιβών από Επιχειρηματική Δραστηριότητα. Απαραίτητη προϋπόθεση για τον ορθό υπολογισμό αποτελεί η καταχώρηση των Ελ. Επαγγελματιών είτε στη Διαχείριση Επαγγελματιών Εταιρίας είτε ως εργαζόμενοι με τον αντίστοιχο τύπο ελ. επαγγελματία.

## **Εκτύπωση Βεβαιώσεων Από Επιχειρηματική Δραστηριότητα**

Επιλέγοντας από το Βασικό Μενού Εκτυπώσεις Λογιστικές Βεβαιώσεις Βεβαίωση Αμοιβών από Επιχειρηματική Δραστηριότητα εμφανίζεται ο παρακάτω πίνακας όπου ο χρήστης πρέπει να επιλέξει την εταιρεία για την οποία θέλει να προβεί σε εκτύπωση Βεβαιώσεων.

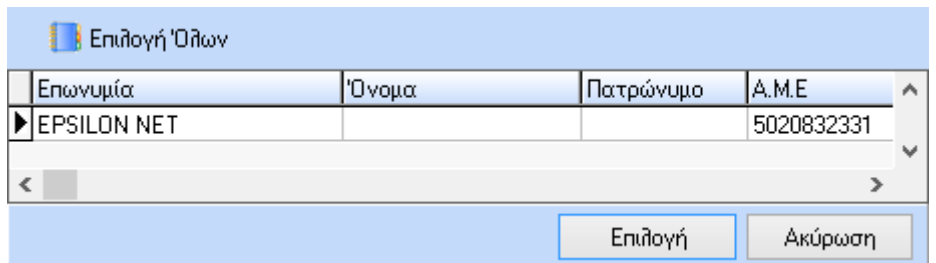

Επιλέγοντας την εταιρεία εμφανίζεται η παρακάτω φόρμα στην οποία ορίζει τις παραμέτρους για τον υπολογισμό του αρχείου καθώς και για την εκτύπωση.

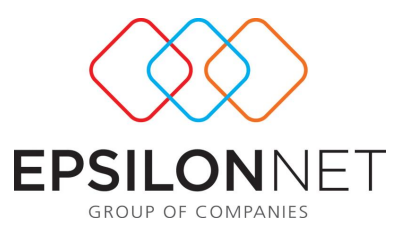

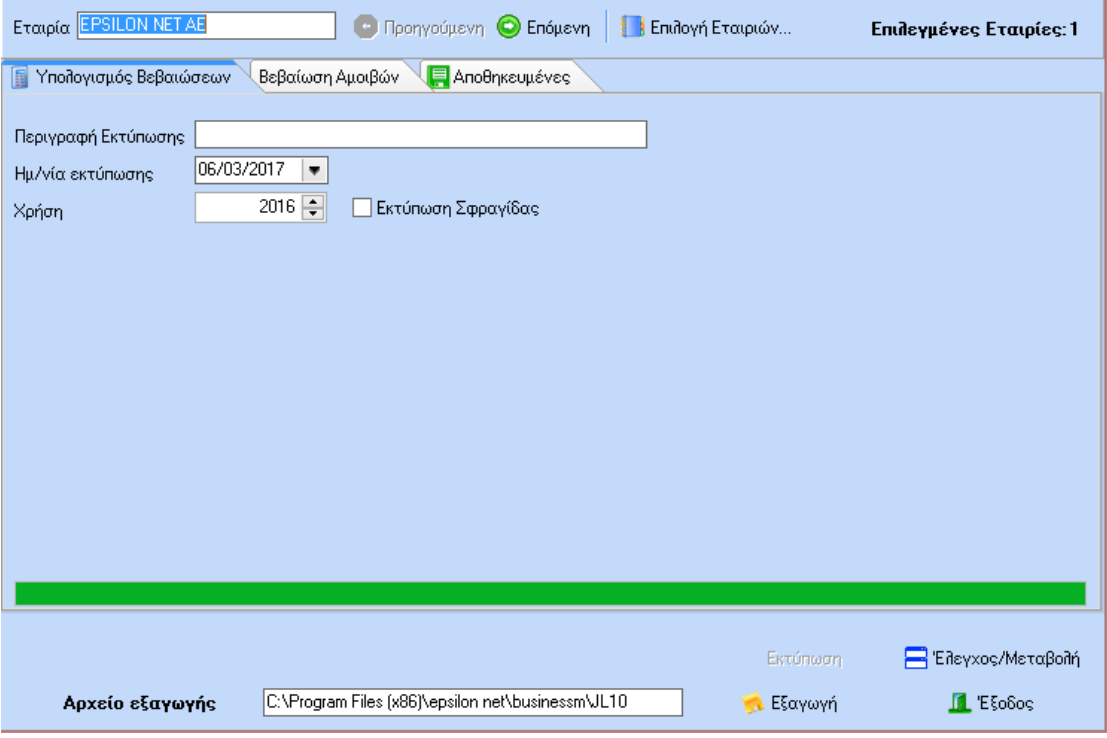

Αρχικά ο χρήστης θα πρέπει να ορίσει το έτος χρήσης και την ημερομηνία υποβολής. Στη συνέχεια, αν τσεκάρει την επιλογή ΠΕκτύπωση Σφραγίδας τότε εμφανίζονται στην εκτύπωση κάτω αριστερά στη θέση του Βεβαιών τα στοιχεία της εταιρίας προσυμπληρωμένα.

Στη συνέχεια με την επιλογή του button **Η** Ελεγχος/Μεταβολή πραγματοποιείται υπολογισμός των δεδομένων του αρχείου JL10 των βεβαιώσεων αποδοχών. Με τη λήξη της διαδικασίας υπολογισμού, εμφανίζεται το παρακάτω παράθυρο όπου μπορεί να δει ο χρήστης τα ποσά ακαθάριστων αποδοχών, φόρου, χαρτοσήμου και ογα χαρτοσήμου.

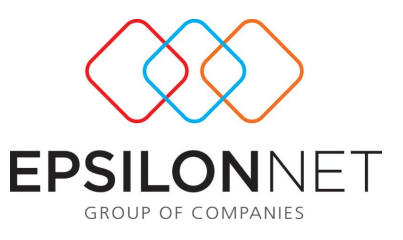

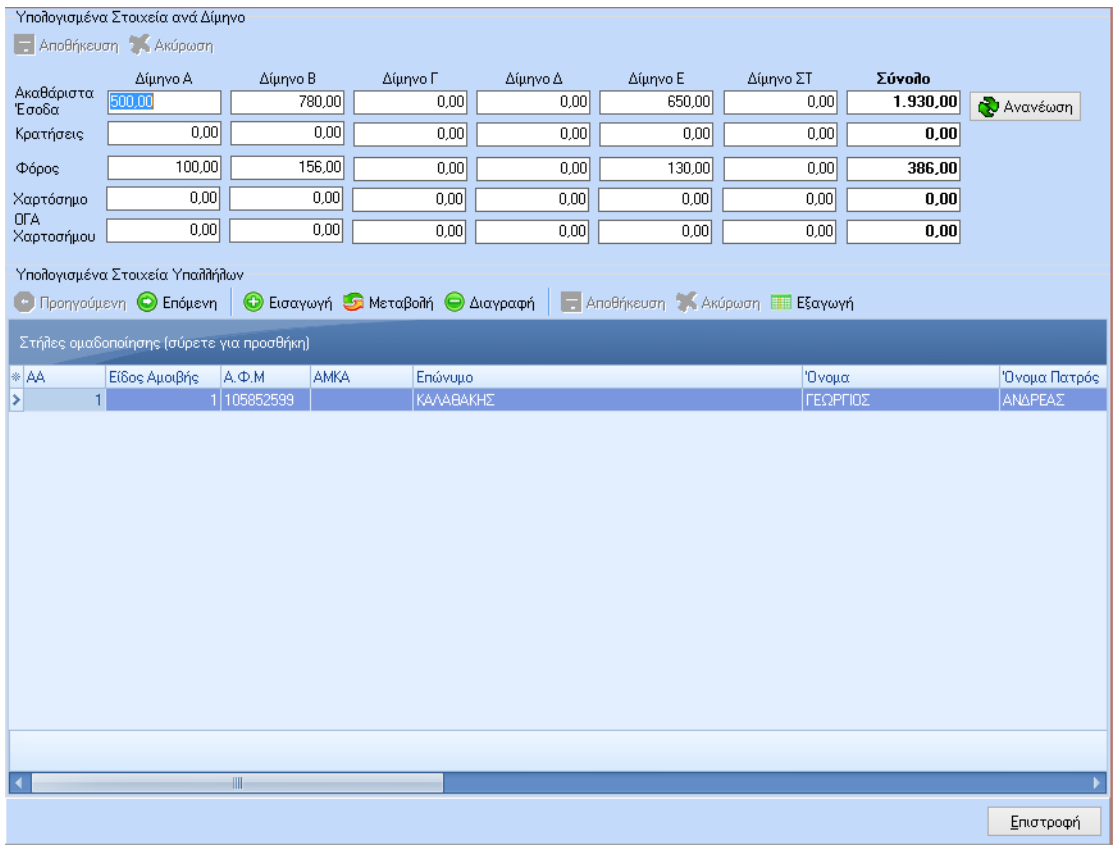

Ο χρήστης μπορεί να παρακολουθήσει ανα επαγγελματία τα υπολογισμένα δεδομένα που θα απεικονιστούν στις βεβαιώσεις αποδοχών, τα οποία και μπορεί να αλλάξει εφόσον το επιθυμεί.

Στη συνέχεια πρέπει να επιλεγεί το button «Επιστροφή», ώστε να επιστρέψει ο χρήστης στην προηγούμενη φόρμα των βεβαιώσεων αποδοχών.

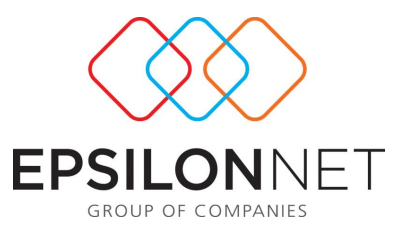

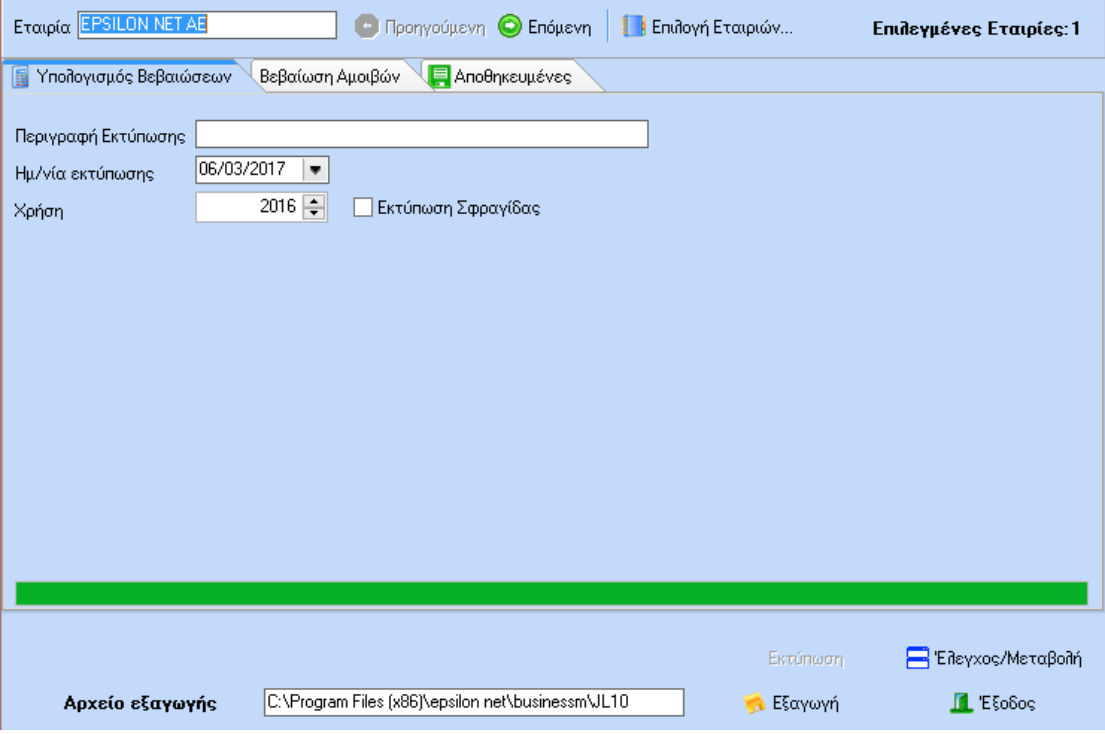

Με την ολοκλήρωση της παραπάνω διαδικασίας ο χρήστης μπορεί να μεταβεί στο tab Βεβαίωση Αμοιβών όπου με την επιλογή του επαγγελματία μπορεί να προχωρήσει στην εκτύπωση των βεβαιώσεων αποδοχών, όπως φαίνεται παρακάτω.

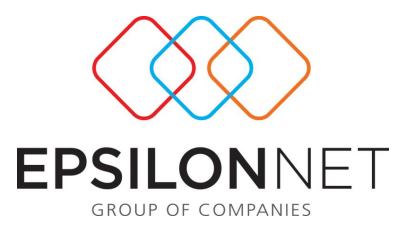

## ΒΕΒΑΙΩΣΗ ΑΜΟΙΒΩΝ ΑΠΟ ΕΠΙΧΕΙΡΗΜΑΤΙΚΗ ΔΡΑΣΤΗΡΙΟΤΗΤΑ

που καταβλήθηκαν από ... Ιανουάριο ... ......... έως ... Δεκέμβριο 2016

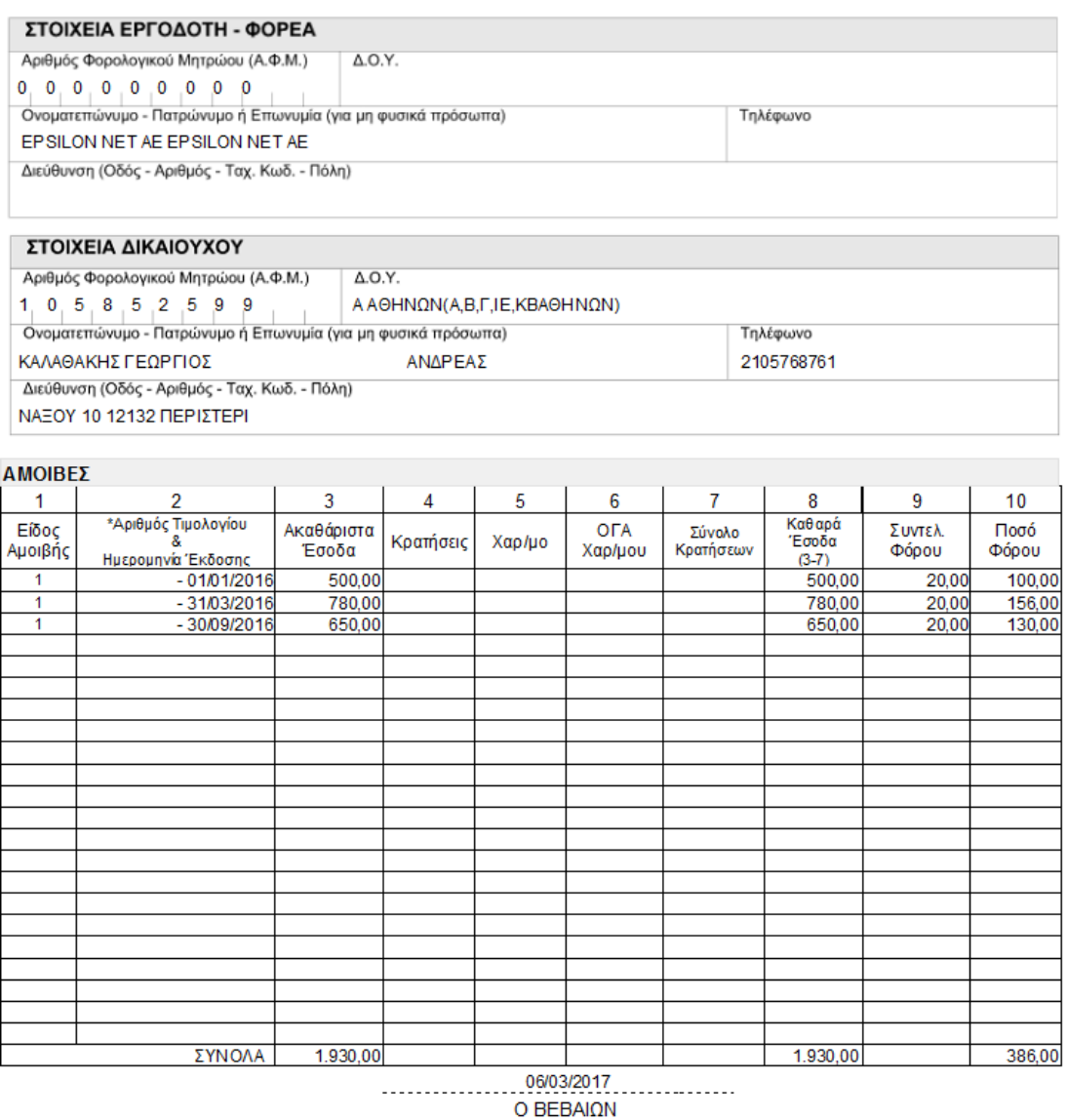

\* Οι στήλες συμπληρώνονται στην περίτπωση χειρόγραφης καταχώρισης

## **Υποβολή Βεβαιώσεων από Επιχειρηματική Δραστηριότητα**

Η δυνατότητα αυτή δίνεται στην εφαρμογή μέσα από τη φόρμα των Βεβαιώσεων Αμοιβών απο Επιχειρηματική Δραστηριότητα.

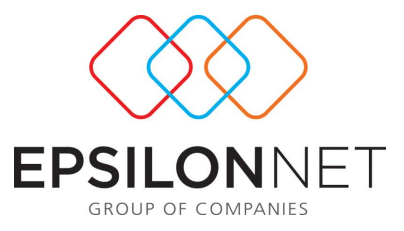

Πιο αναλυτικά, από το Βασικό Μενού Εκτυπώσεις Λογιστικές Βεβαιώσεις Βεβαιώσεις Αμοιβών από Επιχειρηματική Δραστηρίοτητα και επιλέγοντας στο κάτω μερος της οθόνης την επιλογή εκδαγωγή εμφανίζεται η ακόλουθη μάσκα.

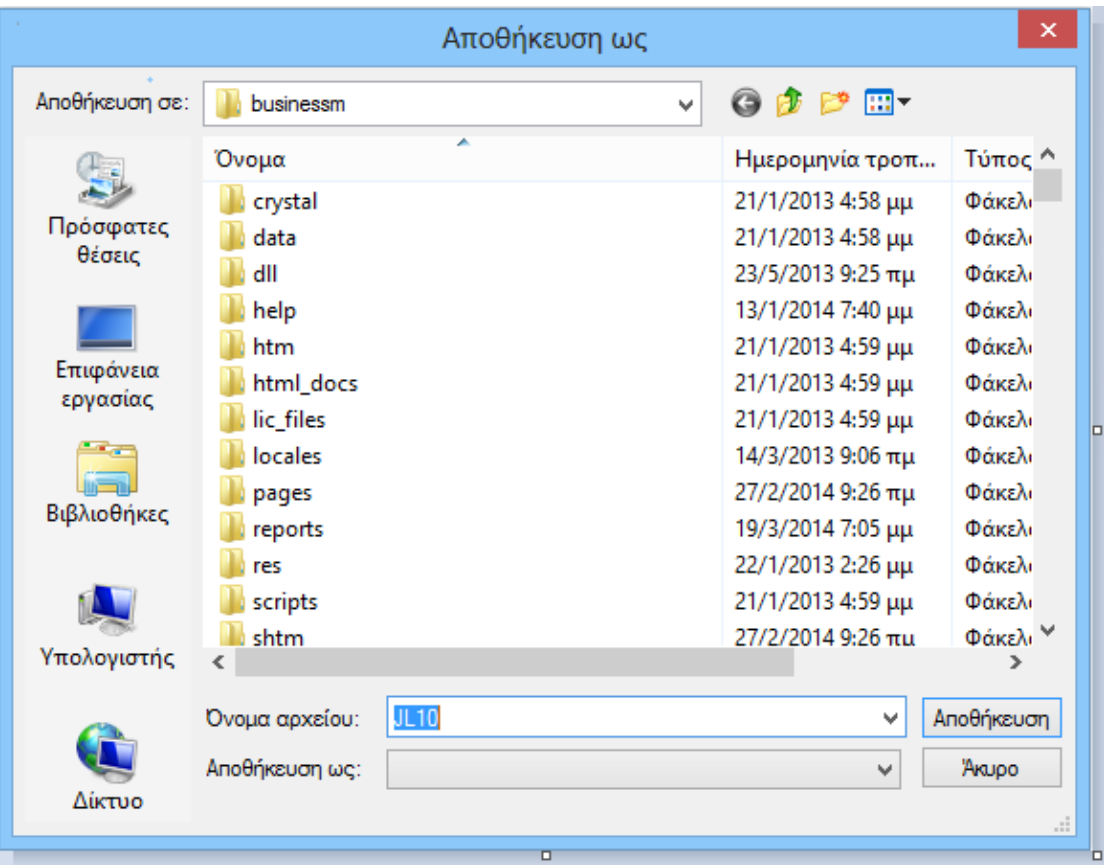

Στο συγκεκριμένο παράθυρο επιλέγουμε το φάκελο που θέλουμε να αποθηκευτεί το αρχείο JL10 και κάνουμε «Αποθήκευση».

Αφού πραγματοποιηθεί η εξαγωγή του αρχείου εμφανίζεται το παρακάτω μήνυμα, έτσι ώστε να πραγματοποιηθεί αυτόματα η υποβολή των Βεβαιώσεων Αποδοχών.

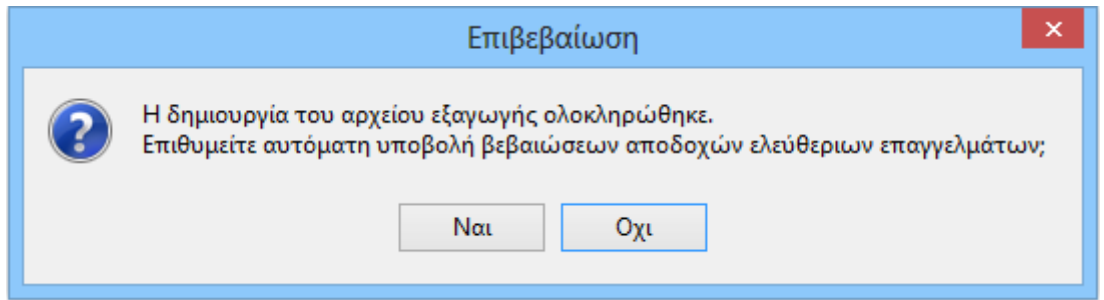

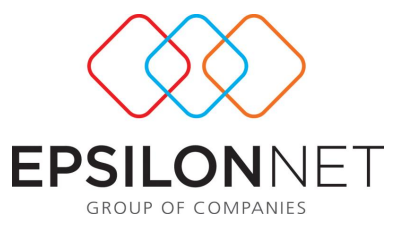

Επιλέγοντας «Ναι» παρέχεται η δυνατότητα αυτόματης σύνδεσης και υποβολής των Βεβαιώσεων για το συγκεκριμένο οικονομικό έτος μέσω της ιστοσελίδας της Γ.Γ.Π.Σ. (www.gsis.gr).

**Απαραίτητη προϋπόθεση** για την αυτόματη υποβολή είναι να συμπληρωθούν οι κωδικοί σύνδεσης της εταιρίας με την ιστοσελίδα της Γ.Γ.Π.Σ. στο βασικό μενού Παράμετροι Ορισμός Παραμέτρων Εταιριών στη φόρμα «Στοιχεία Αποστολής Οριστικής - Προσωρινής Φ.Μ.Υ.».

Αφού, λοιπόν, δημιουργηθεί το αρχείο των Βεβαιώσεων και επιλέξει ο χρήστης μετά την εξαγωγή του αρχείου «αυτόματη υποβολή» τότε γίνεται αυτόματα η σύνδεση με την ιστοσελίδα της Γ.Γ.Π.Σ..